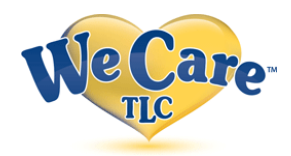

## **Getting Started**

1.Access the internet and enter the web address: **<https://www.wecaretlc.com/clinic>**

*Note: If the user has Popup Blocker on, the popups such as the Patient Questionnaire reminder will be blocked. The popup blocker needs to be turned off for this site.* 

2.Fill in the following items: **\*\****(Every participant has their own unique login, even children)\*\**

## **Group ID:** CCSC

User Id: Use your Health Plan ID # + Gender (M, F) + Complete YEAR of birth (YYYY); please make **sure that you enter all 3 components without spaces or commas in between.**

*For example:*

- $\triangleright$  Insured ID # = Found on your Insurance ID Card
- $\triangleright$  Sex=M or F
- $\triangleright$  Birth year = 1977
	- **o Example: 123M45678M2001 or 123M45678F2001**

**Password**: Last Name *in all CAPITAL letters*; if you have previously accessed your profile, enter the password that you chose at that time. You will be *prompted* to change the temporary password assigned upon initial login to a new password. Once new password is entered click **submit** and you will then be directed to the Home Page.

**Note: If you can not get into the Employee Health Clinic site using the above instructions, please call 1-800-941-0644 and press option 2 or call the Clinics at 1-877-289-3011 option 2 for Plymouth location.**

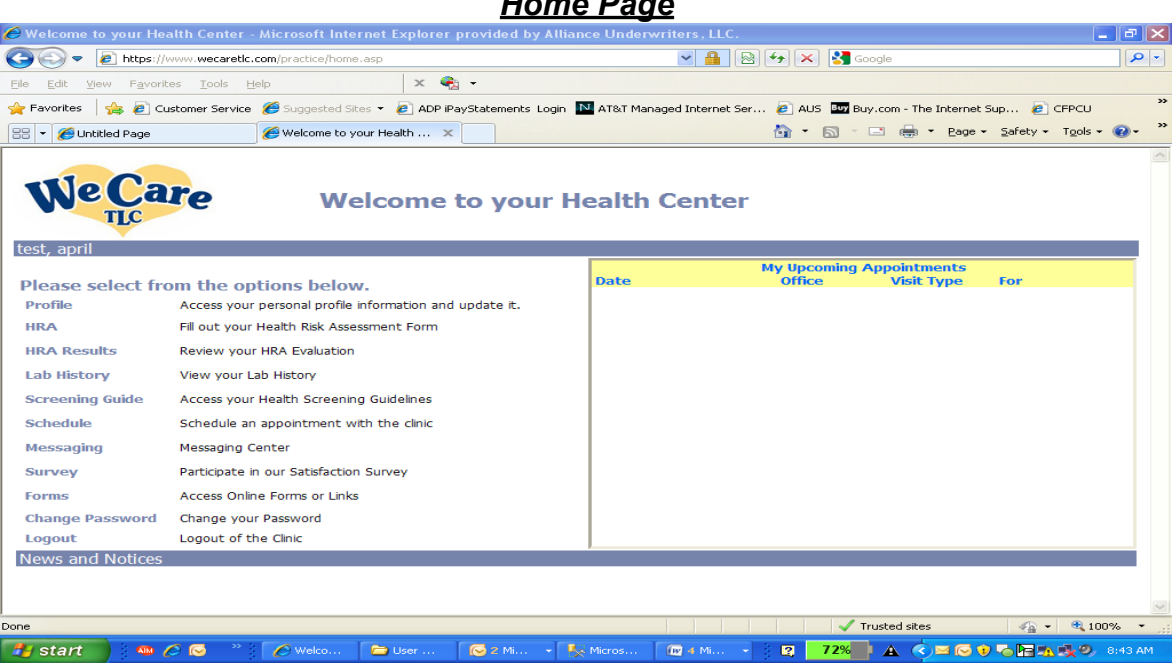

*Home Page*

## **Updating your Profile**

- 1. Once you are logged in, click on the **Profile** button on the left side of the home page to update information. At this point you can change your User ID or password if you desire. When updating your profile, if any field does not accept your changes, please call 800-941-0644 option 2 for assistance.
- 2. Return to the home page by clicking on the **blue** bar in the upper right corner of the profile page. You will then be directed back to the **Home Page**.

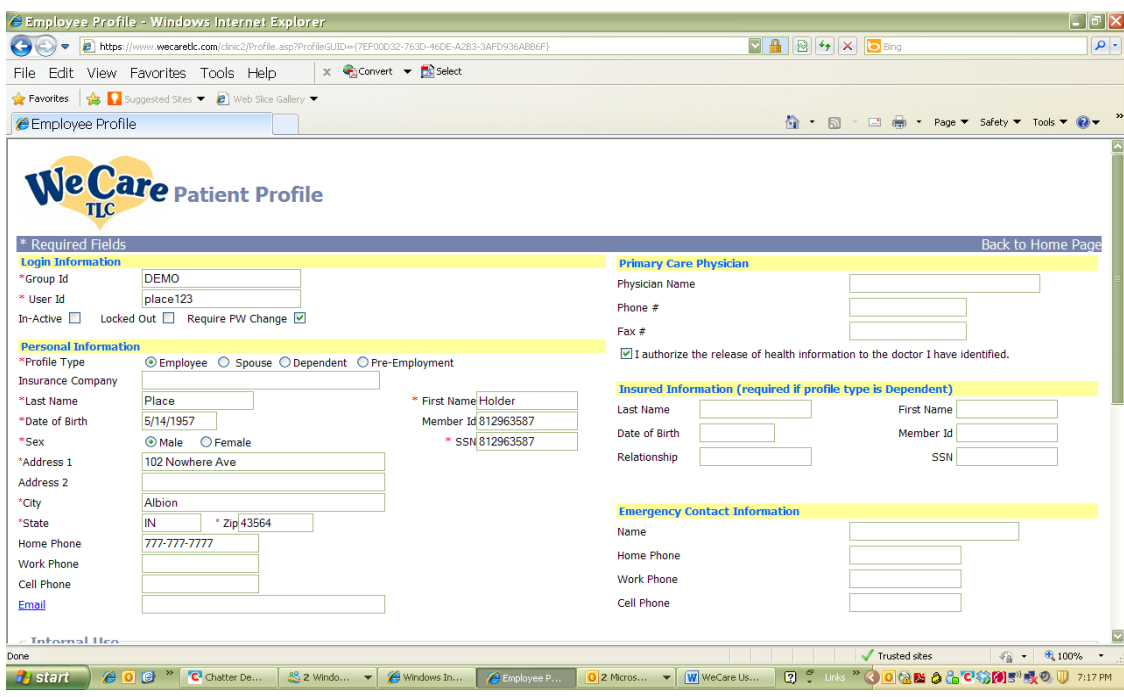

## **Scheduling an Appointment**

- 1. On the main home page, click on the **SCHEDULE** link.
- 2. On the main home page, click on the **SCHEDULE** link. Select the **Visit Type** from the dropdown that is appropriate for your visit; then on the **Schedule** dropdown, choose either **Office Visit** for a visit with the Provider, **Blood Draw** for a visit to have a blood draw for the annual event only, or **Flu Shot** for your annual flu vaccine injection. Please make certain that you choose the appropriate schedule. The **Blood Draw** and **Flu Shot** schedules will be annually for 1-2 days only. Your clinic can advise you on the dates of these two schedules. If you are **only** needing a blood draw outside of the annual event you may contact the clinic directly at **1-877-289-3011 option 2 for Plymouth location.**
- 3. Click on the month in the calendar for your appointment. The dates for the particular **Schedule** that you wish to schedule a visit on will be **bold**; click on the day you wish to schedule your visit on and then click **NEXT**.
- 4. The times available for that date will appear; select the time slot for your appointment, then click **NEXT**.
- 5. Verify your Personal Information on the next screen; click **NEXT**. Verify your Contacts; click **NEXT**; confirmation page will appear with your scheduled appointment date and time; confirm and then click **FINISH**. To cancel or reschedule your visit, go to the Home Page and your scheduled time will appear in the upper right-hand corner. Click on CANCEL and then reschedule for the time desired.